### Инструкция

#### по заполнению заявления,

### подаваемого заявителем - выпусником 9 классов через портал Госуслуг.

Шаг 1. Зайдите на портал Госуслуг и выберите вкладку «Дети Образование».

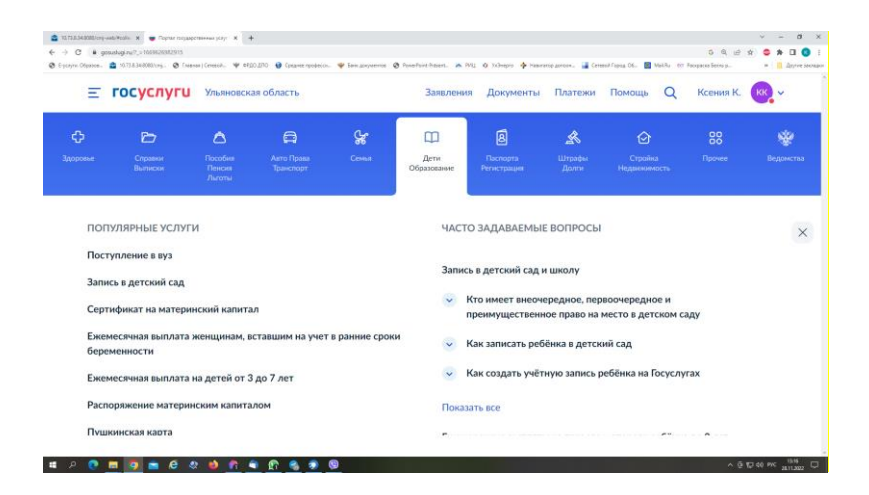

Шаг 2. Выберите тип заявления «Перевод в новую школу и запись в 10 класс».

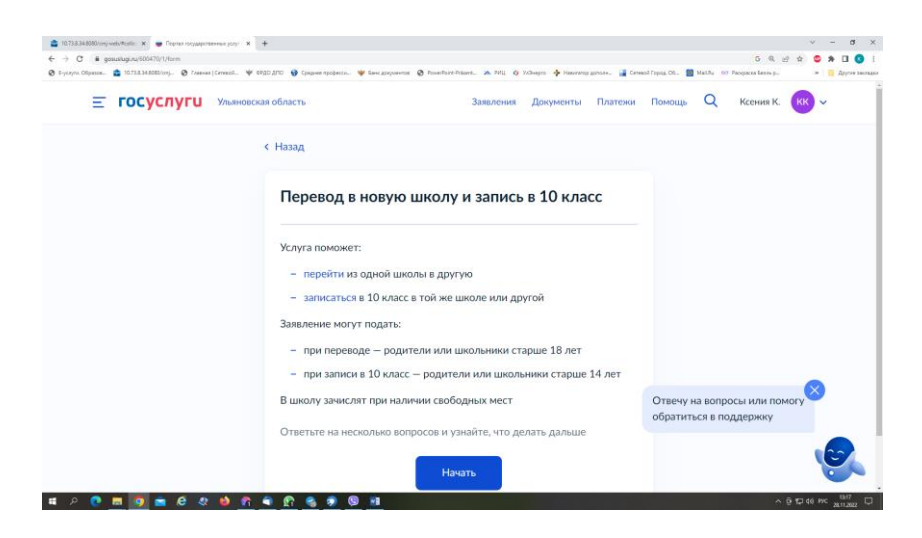

Шаг 3. Заполните поля в выплывающих окнах:

а) Выберите, за кого подаётся заявление. В Вашем случае - «За себя»;

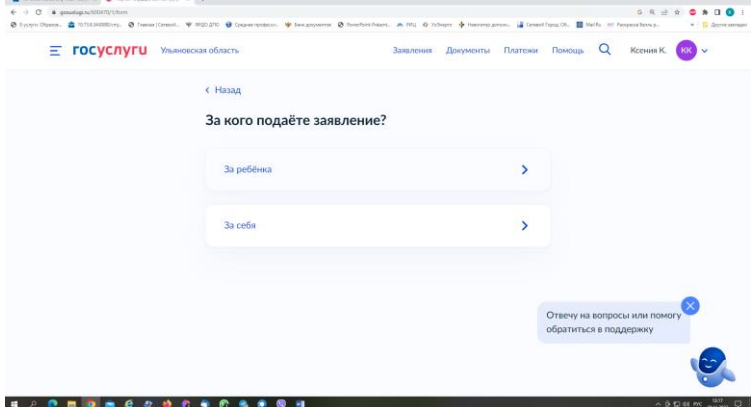

б) Выберите «Зачисление в 10 класс»;

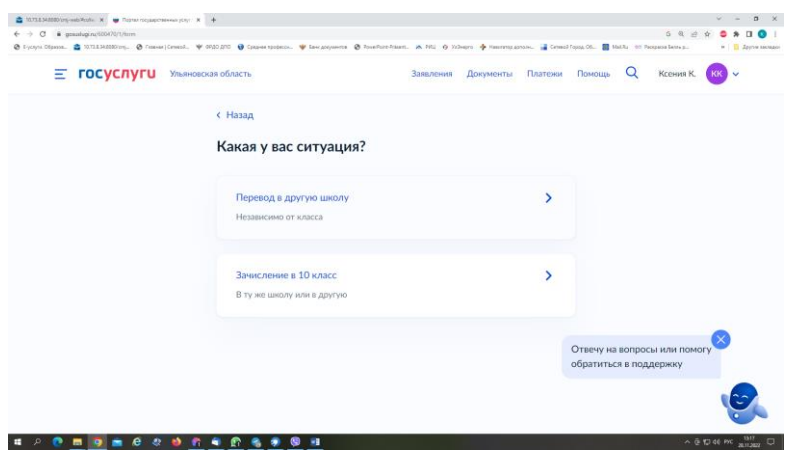

## в) Ознакомьтесь со списком необходимых документов и перейдите к заполнению заявления;

Что нужно для подачи заявления • Паспортные данные • Номер или название школы, куда хотите записаться Срок исполнения Акт о зачислении будет издан в течение 5 рабочих дней после предоставления ОДИГИНАЛОВ ЛОКУМЕНТОВ В ШКОЛУ Этапы зачисления Результат Вы будете зачислены в школу - уведомление придёт в личный кабинет - Школу придётся посетить лично После рассмотрения заявления отнесите оригиналы документов в школу Перейти к заявлению

г) Если Вы - выпускник 9 класса - уже зарегистрированы на портале, то система предложит проверить ранее внесённые данные. При их изменении необходимо воспользоваться кнопкой «Редактировать»; проверьте ваши персональные данные

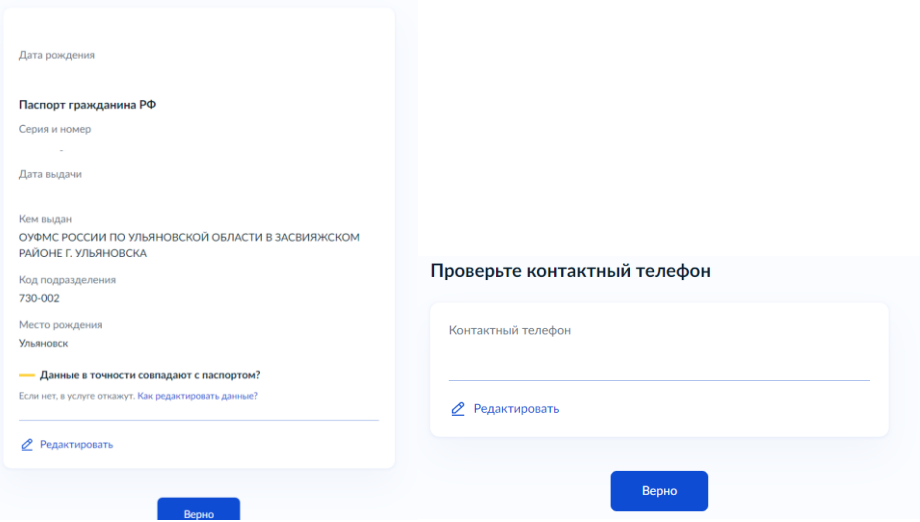

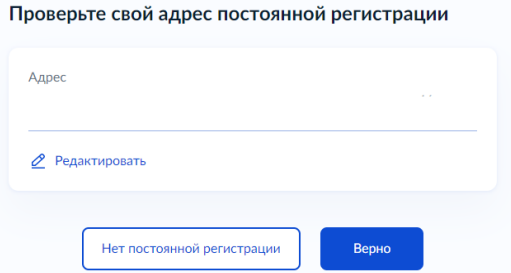

д) Укажите из выпадающего списка информацию о месте выбираемой школе. На этом шаге необходимо обратить внимание на последнюю строку этой страницы: «школа не обновила информацию о местах». Если такая информация присутствует, то необходимо сообщить об этом выбираемой школе или позвонить в ОГАУ «Институт развития образования» по тел.: 8422214258;<br>Укажите школу

# 

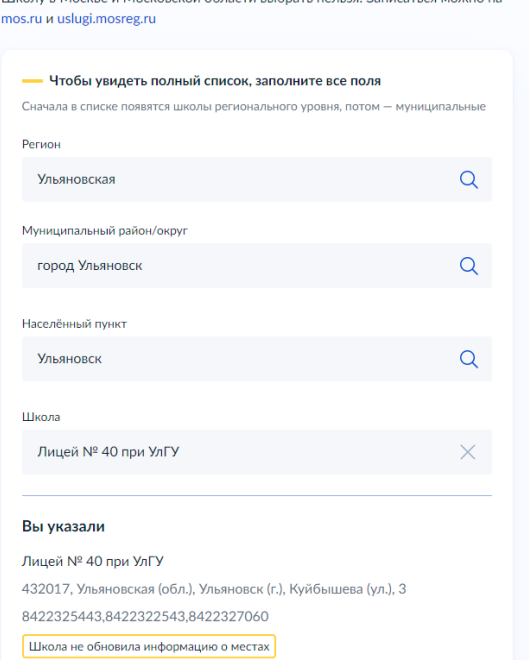

е) Информация о льготах заполняется обязательно, но выпускник 9 класса зачисляется на общих и равных для всех основаниях;

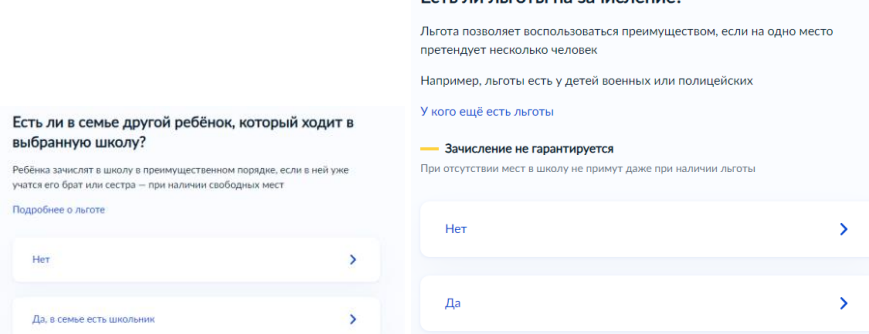

ж) Заполните информацию о языке и специальных условиях обучения;

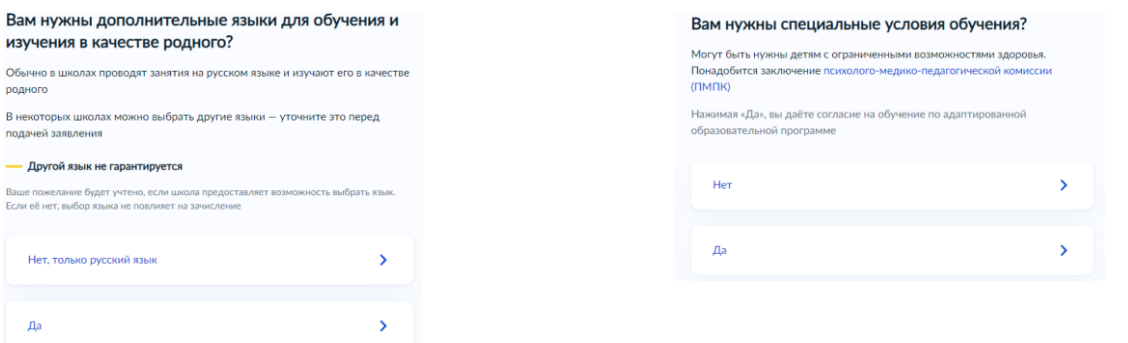

# з) Укажите лицо, с которым можно ещё связаться по заявлению и отправьте ЗАПОЛНЕННОЕ ЗАЯВЛЕНИЕ.<br>С кем ещё можно связаться по заявлению?

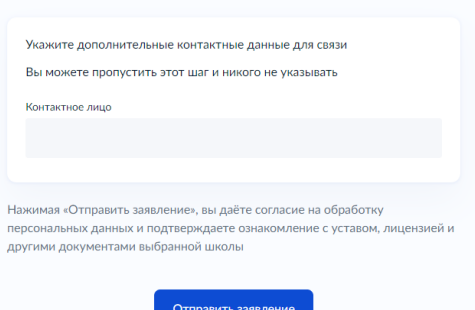

Данное заявление после его отправки окажется в региональной ведомственной системе ГИС «Е-Услуги. Образование» (портал: [http://detsad.cit73.ru\)](http://detsad.cit73.ru/) в статусе «новое».

С заявлением начнёт работать сотрудник школы. На указанный Вами телефон поступит сообщение о смене статуса Вашего заявления на «очередник», т.е. Ваше заявление принято к рассмотрению (статус не означает, что Вы зачислены в школу). В трёхдневный срок после рассмотрения должно поступить сообщение либо «зачислен в класс», либо «отказано» с указанием причины отказа.

По возникающим вопросам необходимо в первую очередь обращаться в принимающее общеобразовательное учреждение.

При возникновении сложной ситуации можно обратиться в:

- Управление образования Вашего муниципального образования,

- ОГАУ «Институт развития образования» по тел.: 8422214258.